# How to Submit a Payment Request in eGMS Reach

### Introduction

This document describes how to submit a payment request in eGMS Reach.

### Submitting a Payment Request

Log into eGMS Reach and select an award from the Awards dropdown list in the top menu, or in the Awards section of the Home page.

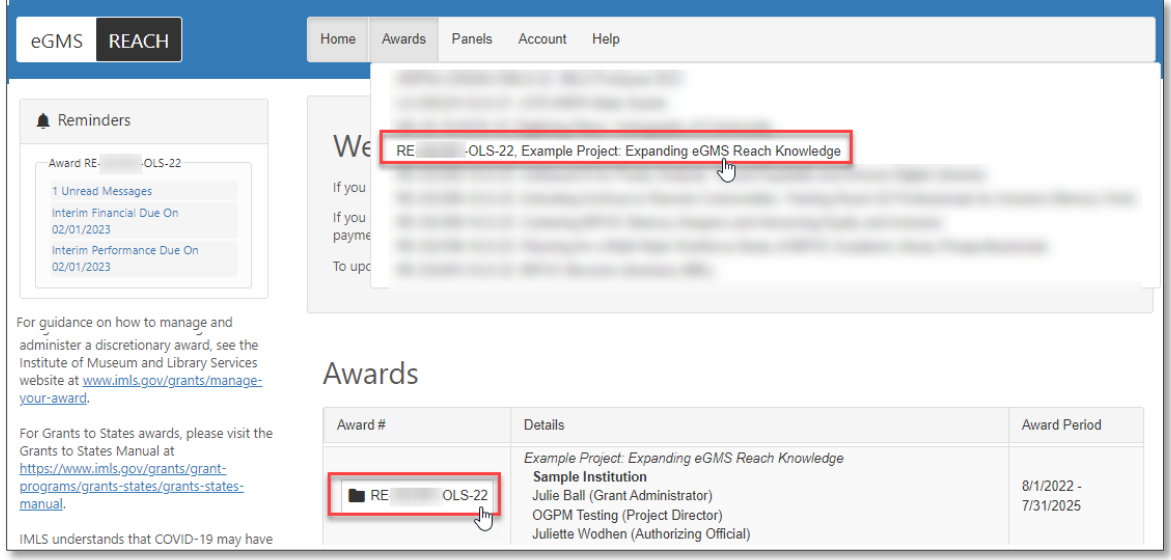

*Figure 1: Selecting an award on the eGMS Reach Home page*

On the award's page, select the Payments tab. This tab shows a payment request summary with the award amount, the total of all approved payment requests, and remaining funds. It also shows details for each previous payment request.

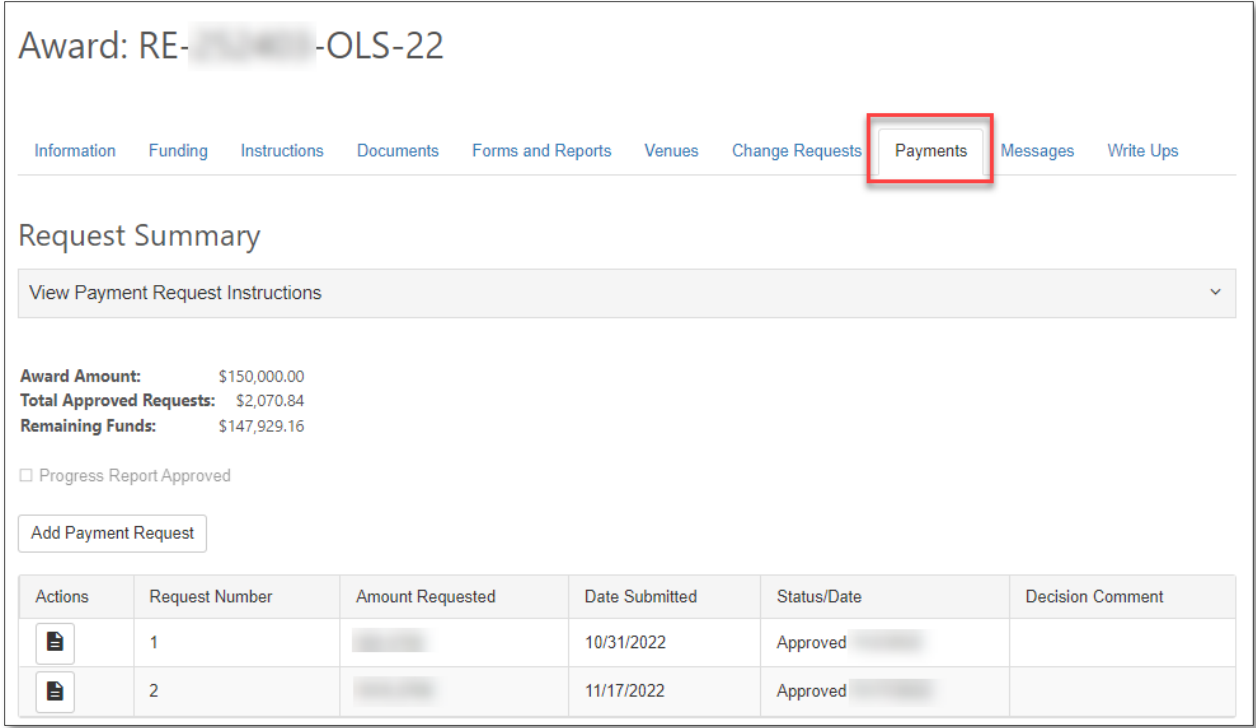

#### *Figure 2: Award Payments tab*

Click the Add Payment Request button to complete and submit a payment request. Note that eGMS Reach does not allow a user to make a payment request if their institution's SAM registration has expired.

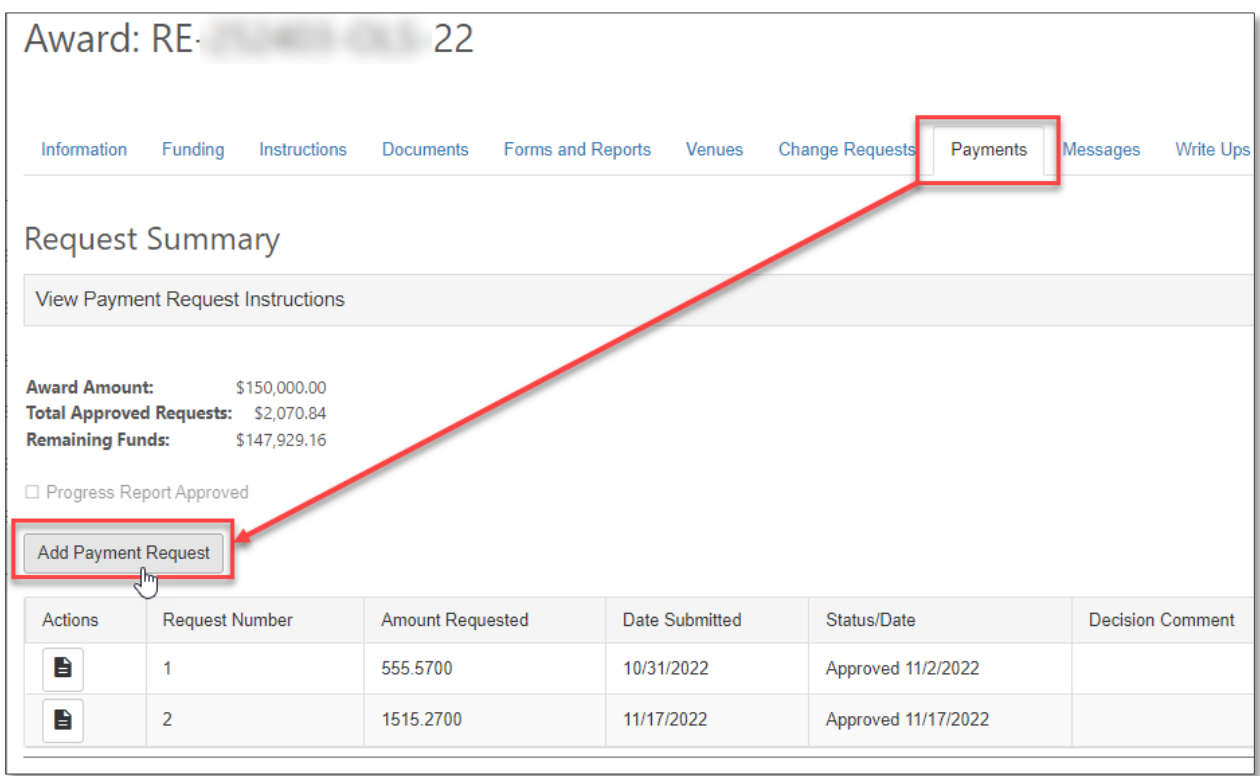

*Figure 3 Adding a payment request*

The Payment Request Form captures data formerly collected via the Request for Advance or Reimbursement Form (SF-270). Complete all required fields, agree to the Assurances, and then click on Submit Payment Request to finish.

Click on View Payment Request Instructions at the top of the page for help with the form fields.

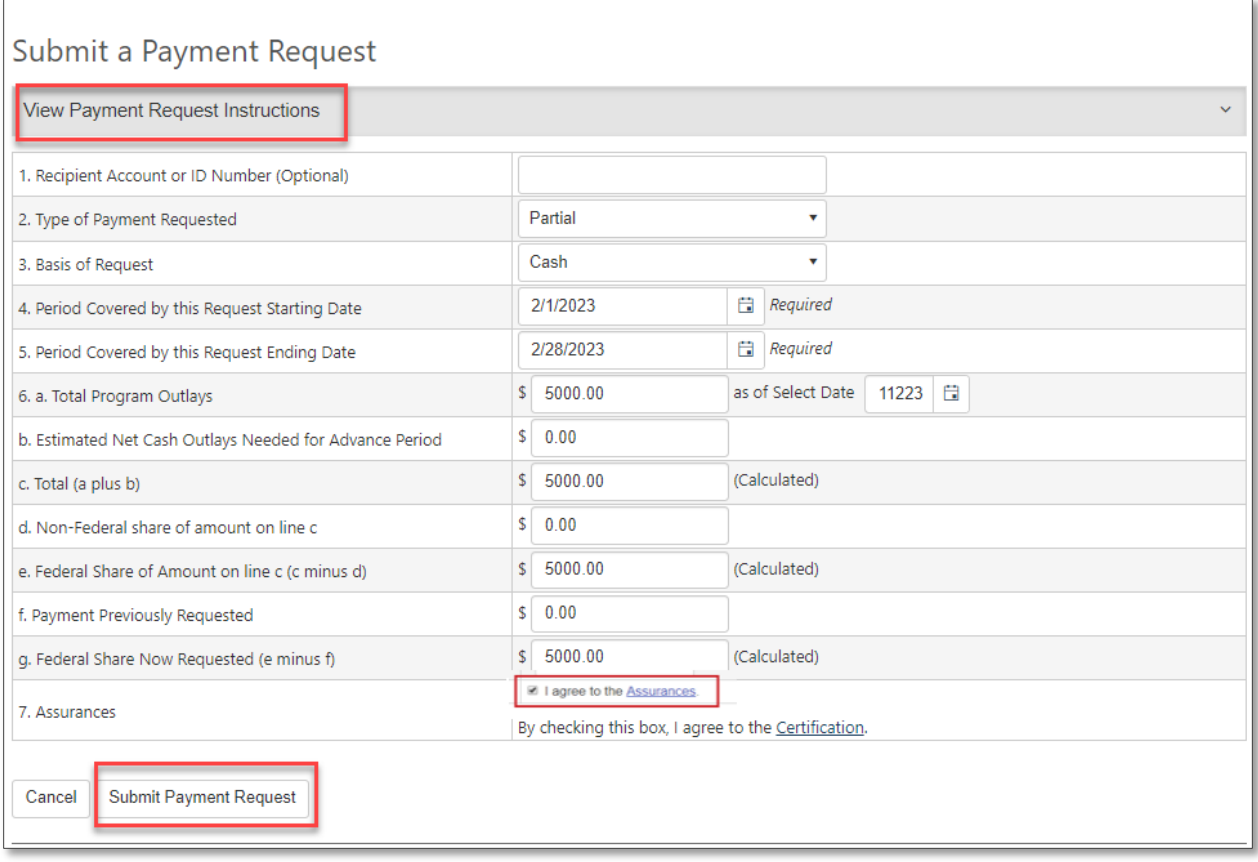

*Figure 4 Payment Request Form in eGMS Reach*

The Payments tab in eGMS Reach now reflects the status of your submitted payment request. As long as the payment request is in Submitted status, you may update it by clicking on the pencil icon.

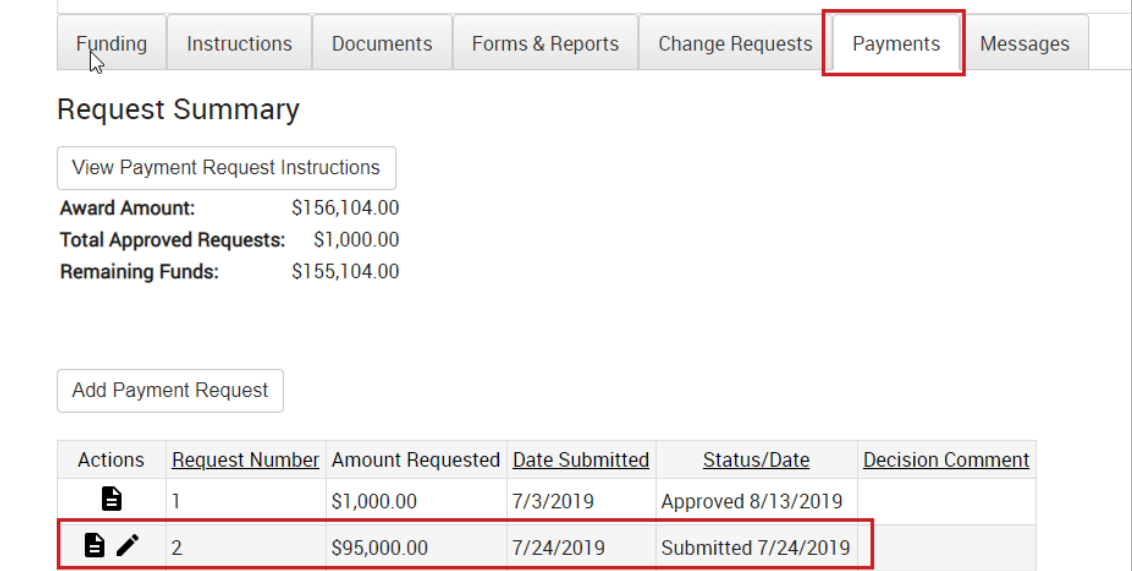

*Figure 5 Request Summary in eGMS Reach*

## Additional Help

If you have questions that are not answered within this document, please contact the eGMS Help Desk by emailing [Reach-HelpDesk@imls.gov.](mailto:Reach-HelpDesk@imls.gov)